### AVISO IMPORTANTE:

No se admitirán fotocopias del modelo 046 rellenadas a mano. El Modelo 046 se descarga gratuitamente del portal tributario de la Junta de Castilla y León y contiene el número de autoliquidación únicoe irrepetible.

# Cómo se accede al modelo 046:

El modelo 046 se encuentra publicado en el Portal Tributario de la Junta de Castilla y León http://www.tributos.jcyl.es/ :

Haga clic sobre Modelo 046 y a continuación seleccione "Acceso a modelo 046".

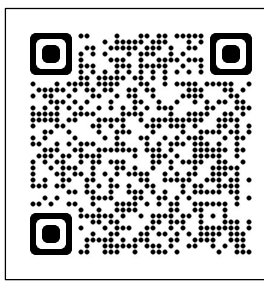

Acceso a tributos

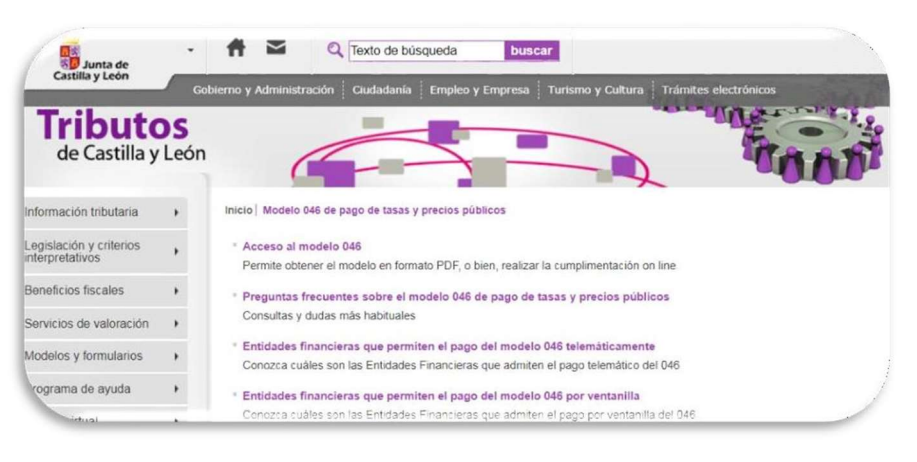

# Disponemos de dos opciones:

- Modelo 046 on line. Acceso sin certificado. Esta modalidad permite:
	- o Realizar el pago del modelo 046 con tarjeta de débito o crédito de cualquier entidad financiera con TPV virtual.
	- o Imprimir el modelo cumplimentado para efectuar el pago presencial mediante ingreso a través de entidad colaboradora.
- Pago telemático del modelo 046. Acceso con certificado/DNI electrónico. Acceso al modelo 046, mediante Internet Explorer, para pagos telemáticos con firma electrónica.

Puedes consultar los requisitos TÉCNICOS de tu ordenador por si hubiera algún problema.

Pincha en:

Acceso al Modelo 046 para efectuar el pago telemático. Aparecerá la siguiente pantalla:

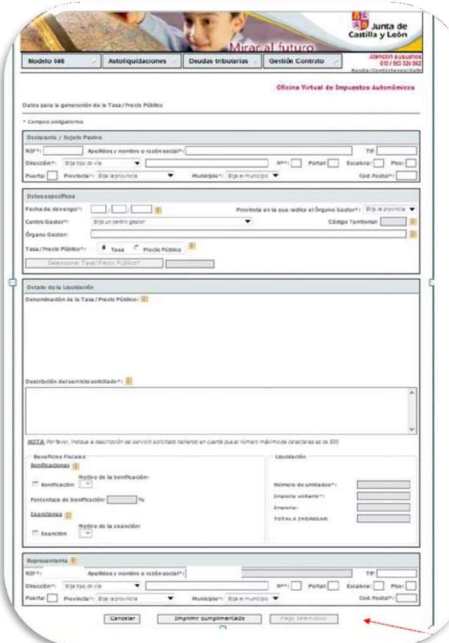

# Hay que rellenarla con los siguientes datos: DECLARANTE/SUJETO PASIVO

Es el solicitante, es decir, la persona que TITULA.

### DATOS ESPECÍFICOS

- **Fecha de devengo:** Se consignará la fecha en que se rellene el modelo.
- $\triangleright$  Provincia en la que radica el Órgano Gestor: Burgos
- Centro Gestor: Consejería de Educación.
- Código Territorial: Este campo se completará automáticamente por la aplicación una vez conste toda la información obligatoria del apartado "datos específicos".
- $\triangleright$  Órgano Gestor: Dirección Provincial de Educación de Burgos
- > Tasa/Precio Público: Se picará en Seleccionar Tasa/Precio público". Se desplegará un Menú (ver nota al pie de esta página<sup>1</sup> ) en el que se irá picando en los signos "+" siguientes:

(+) 307.2.0 Tasa por la expedición de títulos y certificados y por la realización de pruebas en el ámbito de las enseñanzas no universitarias.

(+) Expedición de títulos y certificados, picando, a continuación, en el enlace correspondiente al título que se quiera solicitar.

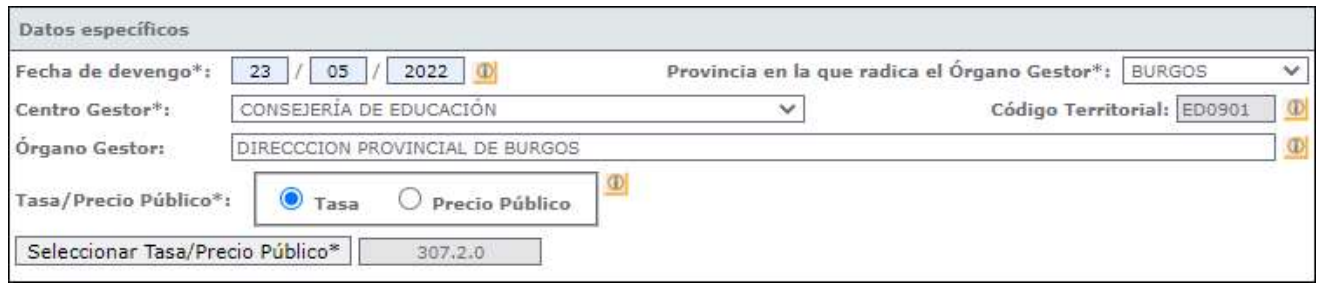

### DETALLE DE LA LIQUIDACIÓN

▶ Denominación de la Tasa/Precio Público: "Tasa por la expedición de títulos y certificados y por la realización de pruebas en el ámbito de las enseñanzas no universitarias".

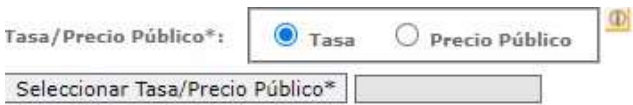

- □ 307.2.0 Tasa por la expedición de títulos y certificados y por la realización de pruebas en el ámbito de las enseñanzas no universitarias.
	-
	- □<br>□ Expedición de títulos y certificados.<br>Título de Bachiller (todas las modalidades)
		- Título de Técnico Superior de Formación Profesional, de Artes Plásticas y Diseño, de Técnico Deportivo Superior, título
		- profesional de Música, título profesional de Danza, título de Técnico de las Enseñanzas Profesionales de Música o Danza
		- Título de Técnico de Formación Profesional, de Artes Plásticas y Diseño, de Técnico Deportivo, Certificado de nivel avanzado de Idiomas, Certificado de competencia general del nivel Intermedio B2 de Idiomas
		- · Título Superior de Música, de Arte Dramático, de Artes Plásticas (Vidrio y Cerámica), de Diseño, o de Conservación y Restauración de Bienes Culturales y título de Máster de Enseñanzas Artísticas Superiores
		- Certificado de Aptitud del Ciclo Superior del Primer Nivel de Enseñanzas Especializadas de Idiomas
		- Certificado nivel intermedio de Idiomas, Certificado de competencia general del nivel Intermedio B1 de idiomas
		- Certificado nivel básico de Idiomas, Certificado de competencia general del nivel Básico A2 de Idiomas
		- · Expedición de duplicados por causas imputables al interesado
		- Certificado nivel C1 de Idiomas, Certificado de competencia general del nivel Avanzado C1 de Idiomas, Certificado de competencia general del nivel Avanzado C2 de Idiomas
	- El Realización de pruebas
- El 307.2.5 Tasa por la evaluación o emisión de informes previos a la contratación de determinadas modalidades de personal docente e investigador por parte de las Universidades.
- E 309.1.0 Tasa por la participación en pruebas selectivas de personal de la Administración de la Comunidad
- Desplegado el menú de la tasa 307.2.0 hay que especificar el título o certificado que se solicita, pinchando encima del enunciado del título o certificado que. Hecho esto automáticamente se rellena el importe en la parte inferior.
- En descripción del servicio solicitado, escribir la descripción de la expedición del título que se desea.
	- $\triangleright$  Eiemplos:
	- "Solicitud de expedición del título de Bachillerato de Ciencias"
	- "Solicitud de expedición del título de Bachillerato de Humanidades y Ciencias Sociales"
	- "Solicitud de expedición del título de Bachillerato de Artes"
	- "Solicitud de expedición del título de Técnico de Soldadura y Calderería"
	- "Solicitud de expedición del título de Técnico Superior de Fabricación Mecánica"
- Bonificaciones: En caso de proceder su aplicación, indicar la causa y el programa recalcula el importe (deducción por familia numerosa general = -50%)
- Exenciones: en caso de proceder su aplicación, de acuerdo con lo previsto en el apartado 3.3. de la convocatoria, se indicará el "Motivo de la exención" que corresponda:
	- Discapacidad.
	- Familia numerosa especial
	- Víctimas del terrorismo

La exención es del 100% y hay que presentar la tasa en papel, con importe 0,00 euros.

# Liquidación:

En caso de cumplimentación del modelo 046 "on-line sin certificado" u "on-line para realizar el pago telemático", el programa, trasladará automáticamente los importes una vez seleccionada la tasa en el campo "Descripción de la Tasa/Precio Público" y consignados, en su caso, los motivos de bonificación o exención.

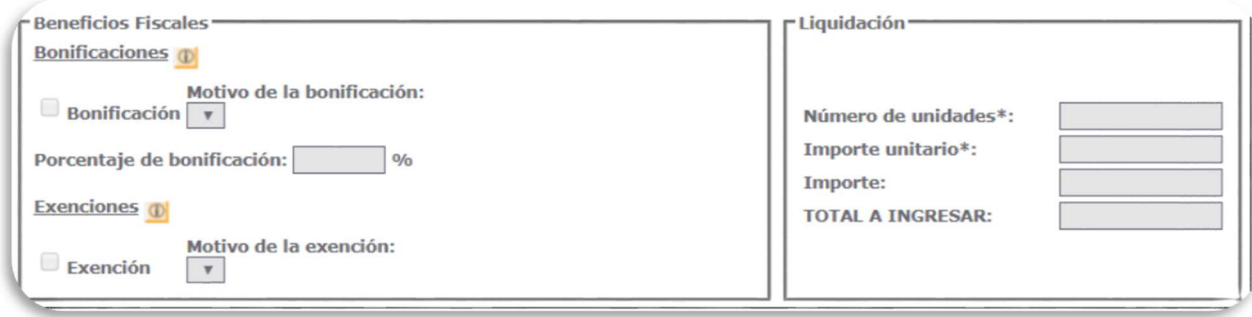

Una vez cumplimentados los datos, la aplicación permite dos opciones:

Imprimir cumplimentado

Pago con tarjeta (TPV virtual)

### OPCIÓN "IMPRIMIR CUMPLIMENTADO"

En caso de optar por "Imprimir cumplimentado" se imprimirá el documento en PDF, generándose tres copias: para el interesado, para la administración y para la entidad bancaria y se firmarán las tres, llevándose después a la entidad para su pago.

Hecho el pago, se aportarán al centro educativo las dos copias que entrega la entidad, debidamente selladas **o, al menos, la correspondiente a la Administración**. (Si se aportan las dos devolveremos la del interesado con los certificados).

# ENTIDADES EN LAS QUE SE PUEDE ABONAR LA TASA MODELO 046

 CaixaBank, S.A. (CaixaBank) / Unicaja Banco, S.A. (Unicaja) / Abanca Corporación Bancaria S.A. / Cajas Rurales Unidas, Sociedad Cooperativa de Crédito (Cajamar) / Caja Rural de Burgos, Fuentepelayo, Segovia y Castelldans, Soc. Coop. Cto. (Cajaviva) / Caja Rural de Salamanca, Soc. Coop. Cto. (Caja Rural de Salamanca) / Caja Rural de Soria, Soc. Coop. Cto. / Caja Rural de Zamora / Bankinter, S.A. / Ibercaja Banco, S.A. (Ibercaja) / Banco Sabadell, S.A. / Banco Bilbao Vizcaya Argentaria, S.A. (BBVA) / Targobank S. A.

# OPCIÓN "PAGO CON TARJETA (TPV VIRTUAL"

Si se opta por el Pago con tarjeta (TPV virtual), se muestra la pantalla "Confirmación" donde se pueden verificar los datos de la autoliquidación:

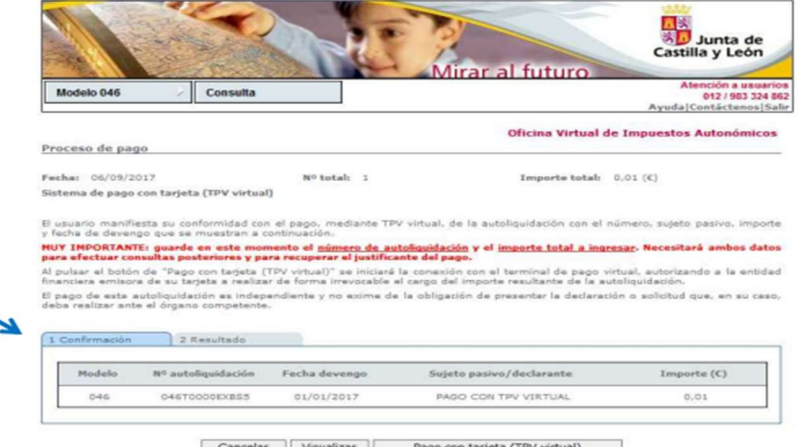

Cuando se pulse el botón "Pago con tarjeta (TPV virtual" se iniciarán la comunicación con la TPV VIRTUAL del Banco Sabadell, permitiéndose el uso de cualquier tarjeta de crédito o débito, con independencia de cual sea la entidad emisora.

Hay que tener a mano la tarjeta bancaria y el teléfono móvil asociado, por si hubiera que acceder a la APP de nuestra entidad bancaria o introducir una clave para autorizar el pago.

ES MUY IMPORTANTE que durante el proceso de pago se guarden el Número de autoliquidación y el importe de la misma, para posteriores consultas o para recuperar el justificante final. El programa lo advierte. Una vez procesado el pago, se muestra la pantalla del "Resultado":

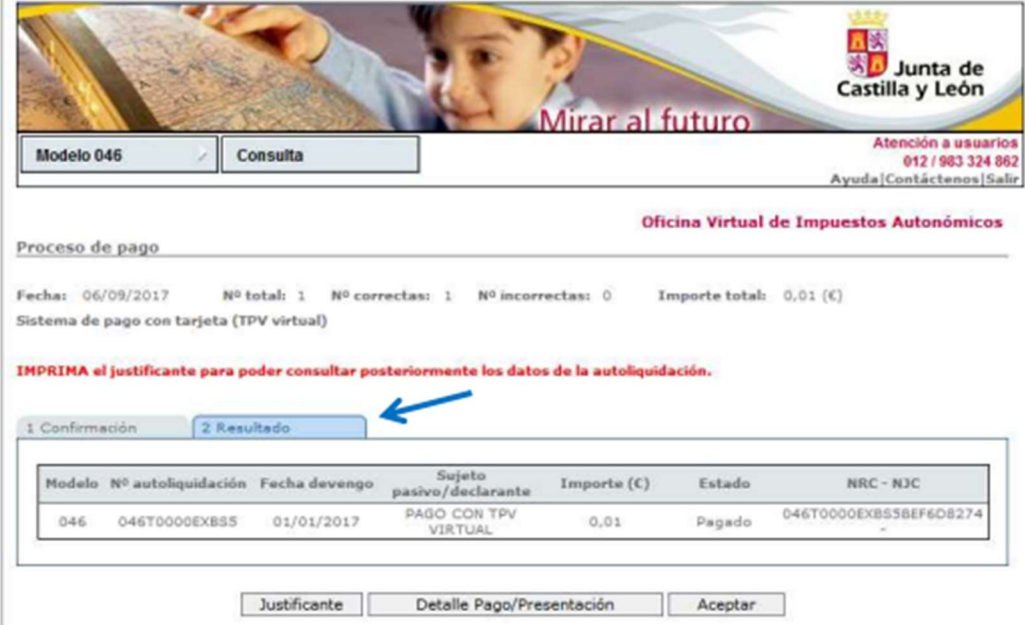

Al pulsar el botón "Justificante" se visualizará el documento PDF de la autoliquidación, con la siguiente información:

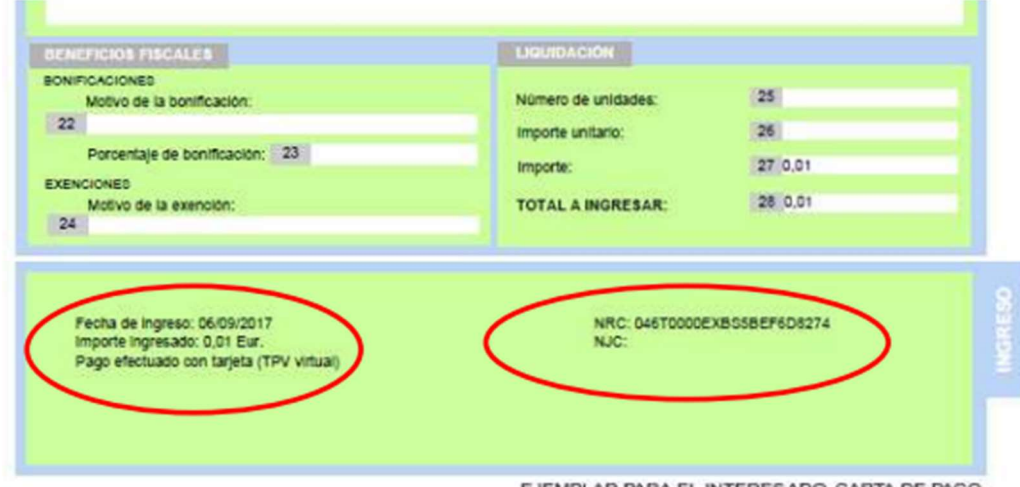

EJEMPLAR PARA EL INTERESADO. CARTA DE PAGO

Hay que imprimir dicho justificante (en PDF). Son dos copias, una para el interesado y otra para la Administración, que se presentará en la oficina, junto con la solicitud de TÍTULO. (Si se aportan las dos devolveremos la del interesado con los certificados).

El justificante en PDF debe guardarse para posibles consultas posteriores por el interesado.

### LA TASA MODELO 046 TAMBIÉN PUEDE ABONARSE CON CERTIFICADO DIGITAL O DNI ELECTRÓNICO.

Una vez que se visualizan los datos del certificado o DNI electrónico, se pincha en "Aceptar" para acceder al formulario 046. Y rellenada la pantalla de recogida de datos (la misma que la de pago SIN CERTIFICADO), se pincha en el botón "Pago telemático" para iniciar el proceso de pago.

Finalizado éste con éxito hay que imprimir el JUSTIFICANTE DE PAGO, que consiste en un PDF con el código de barras y el número de autoliquidación, que en el pie incorpora los datos del ingreso realizado y el NRC, para aportarlo en la oficina junto con la SOLICITUD DE TÍTULO.

----------------------------------------------------------------------------------------------------------------------------------------------------------- EN LA SECRETARÍA DEL CENTRO SE APORTA LA SIGUIENTE DOCUMENTACIÓN AL PEDIR EL TÍTULO:

1) Impreso de solicitud firmado2) Tasa pagada y justificante de la bonificación o exención del pago, si lo hubiera. Secretaría tiene que tener el DNI/NIE y el título o tarjeta de familia numerosa en vigor.